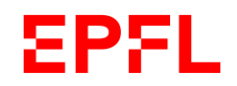

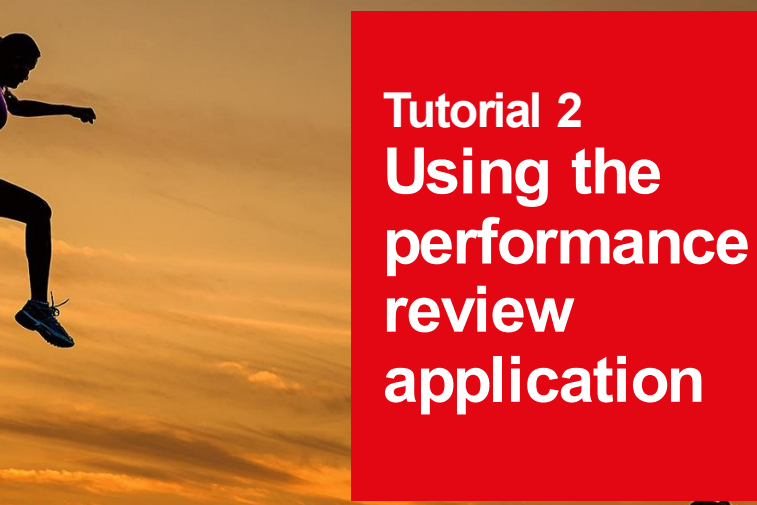

■ École polytechnique fédérale de Lausanne

January 2024

#### **Contents EPFL**

2

- 1. Background
- 2. Performance review dashboard
- 3. Navigating through the application
- 4. Key features

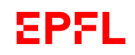

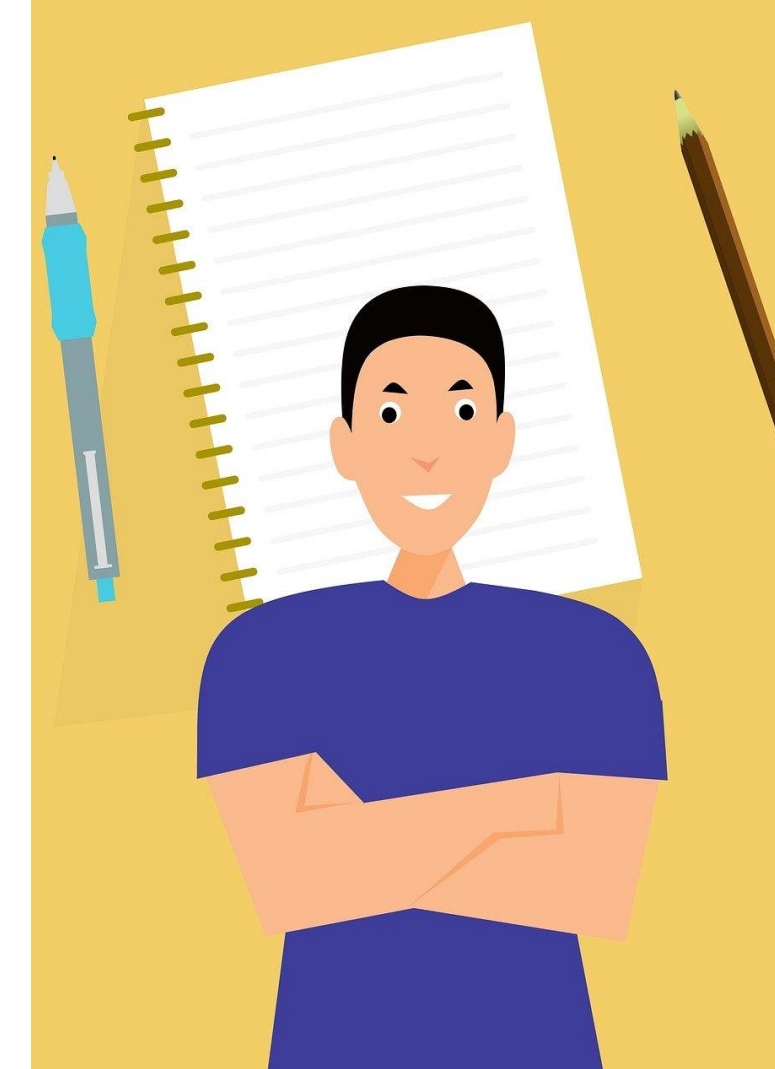

# 1. Background

# **EPFL Objectives of this tutorial**

This tutorial will show you how to make your way through EPFL's new performance review application. It's one of a series of tutorials designed to help you use the software's many features.

To learn more about the overall performance review process or specific steps of the process, we suggest you have a look at one of the other tutorials in the series. A list is given at the end of this presentation.

By the end of this tutorial, we hope you'll have learned how to:

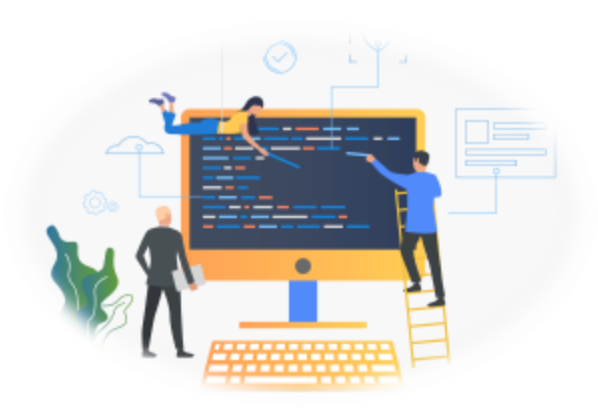

- $\blacktriangleright$  Get started in the new application and open its various pages
- Make your way around the application
- ❑ Use it effectively thanks to our helpful tips

# **EPFL Why are performance reviews important?** <sup>5</sup>

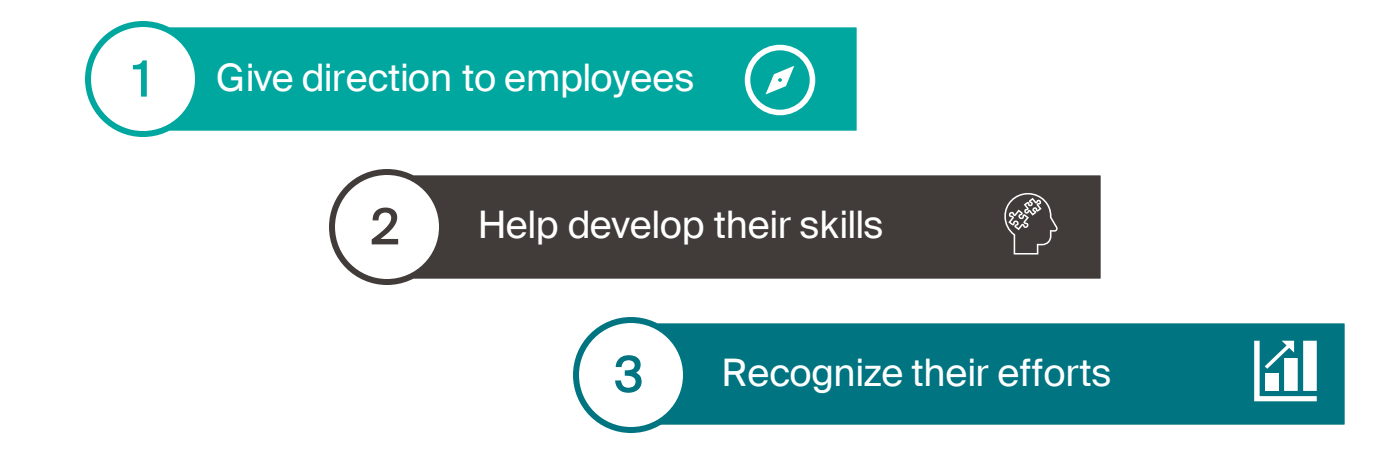

Performance reviews, together with new features in EPFL's HR system, allow for ongoing dialogue between managers and employees.

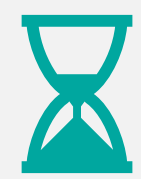

Discuss **past events** and learn about employees' experiences and achievements.

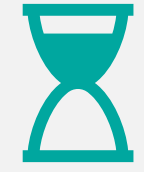

Look to the **future** by setting objectives and mapping out a career development plan.

# **EPFL Assessments over 12 months**

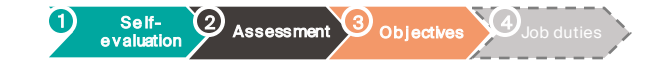

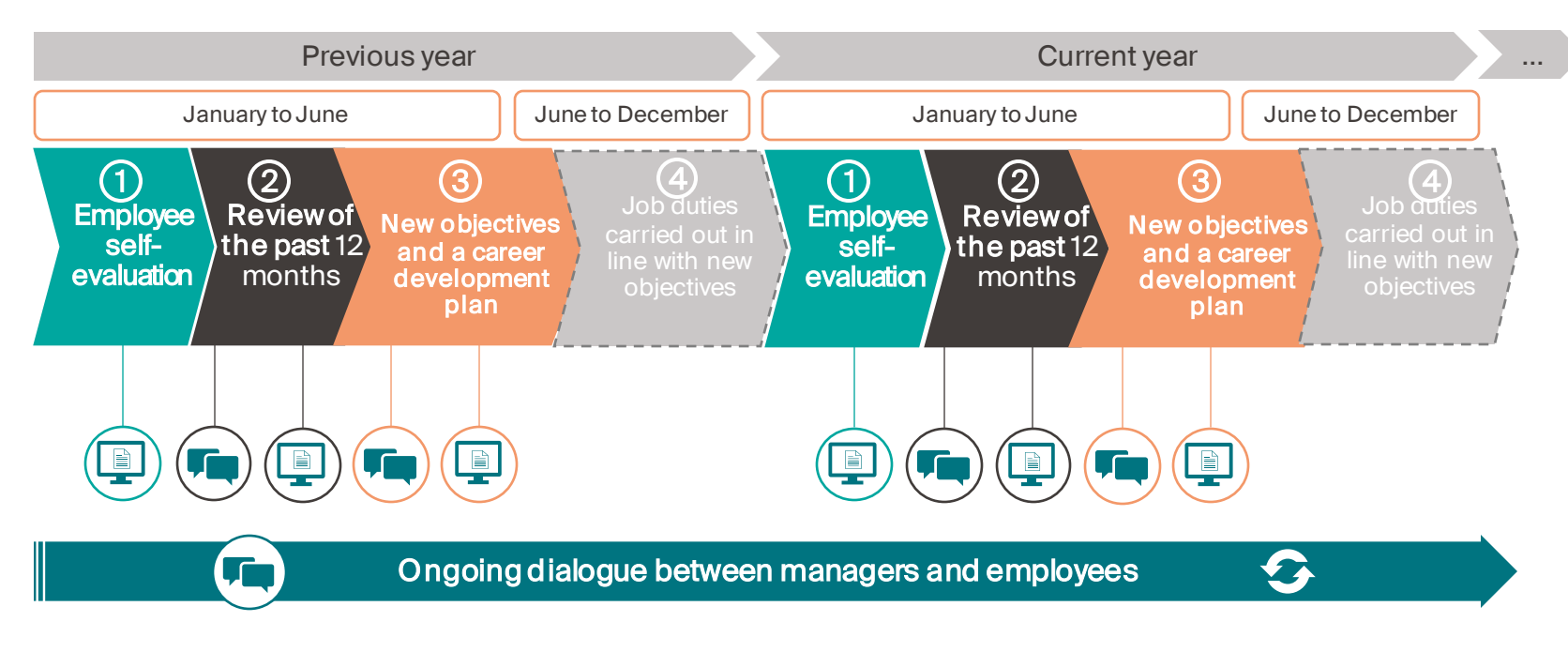

#### Leg end

Steps that must be entered into EPFL's HR system and confirmed using the performance review application

Steps involving discussion between managers and employees <u>La fin</u>

Home  $\sim$ 

Search for actions or peop

# **Good morning!**

# **Quick Actions**

**EPFL** 

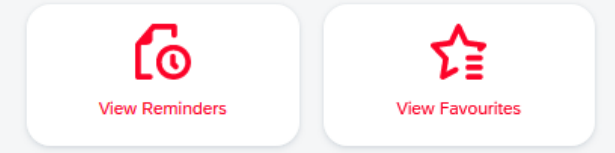

# 2. Performance review dashboard

### **EPFL Home page** 8 and 8 and 8 and 8 and 8 and 8 and 8 and 8 and 8 and 8 and 8 and 8 and 8 and 8 and 8 and 8 and 8 and 8 and 8 and 8 and 8 and 8 and 8 and 8 and 8 and 8 and 8 and 8 and 8 and 8 and 8 and 8 and 8 and 8 and 8 and

 $\blacksquare$ 

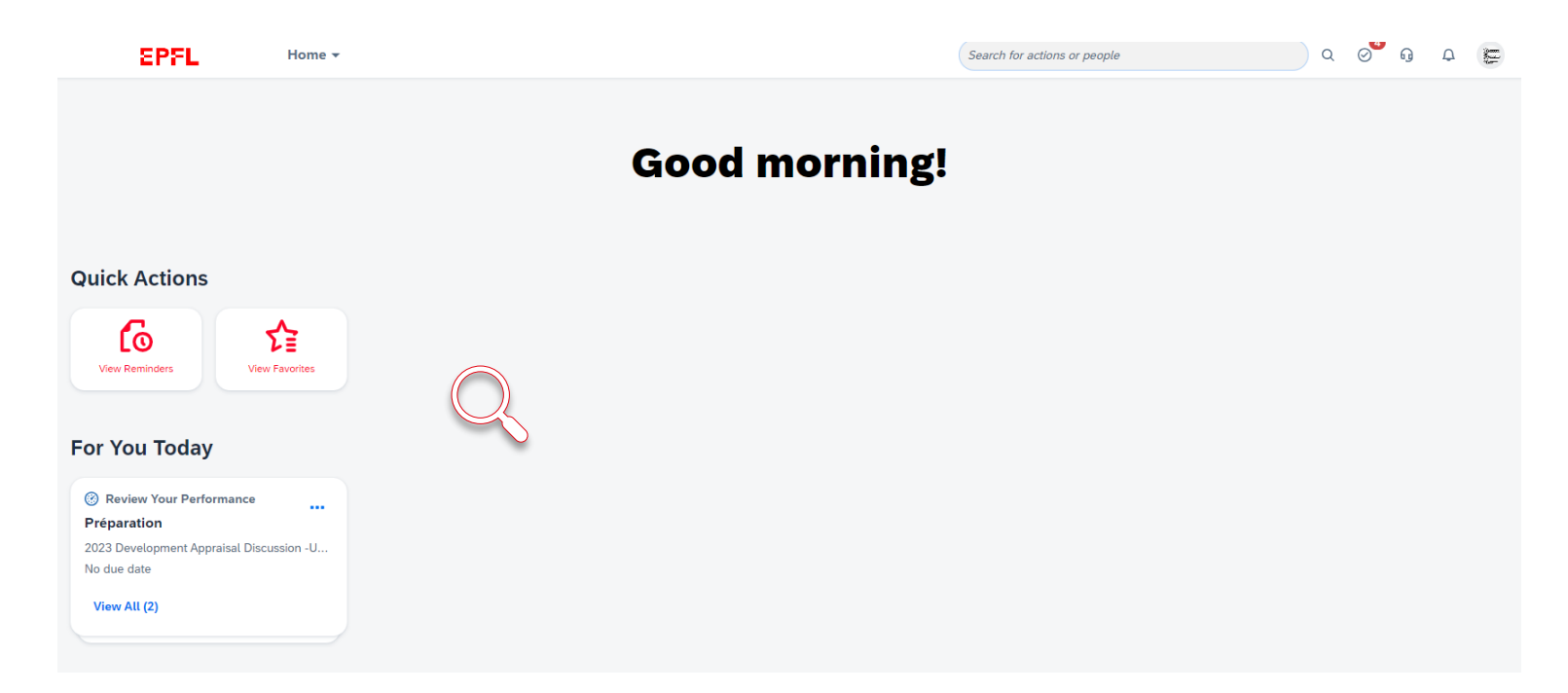

The home page (or dashboard) is your starting point for navigating through the application. You'll need to enter your EPFL user name and password to open this page. Either "Good morning" or "Good afternoon" will appear depending on the time of day.

# **Quick Actions** <sup>9</sup> **EPFL**

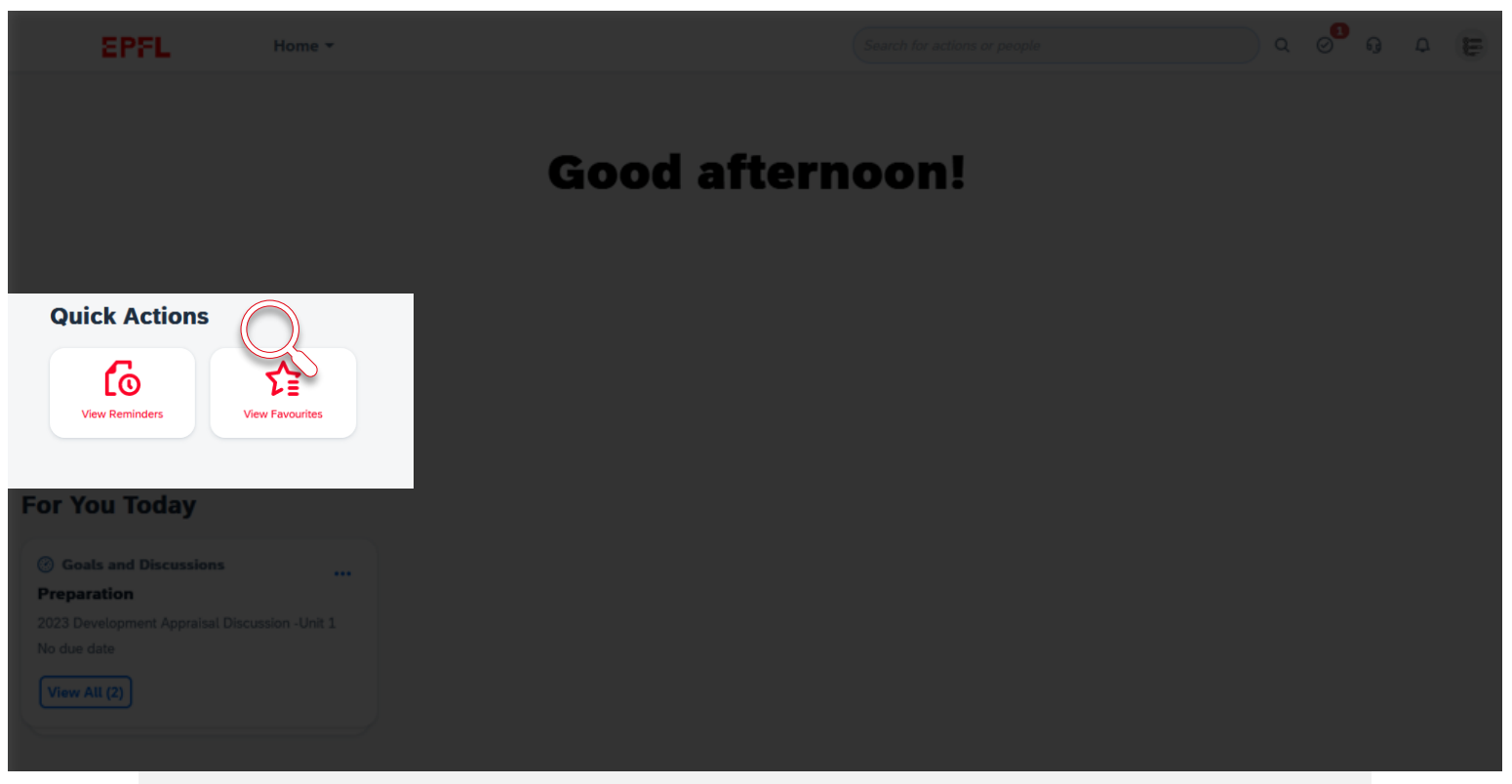

The Quick Action buttons in the middle of the dashboard let you jump quickly to the actions you'll perform most often.

# **EPFL Quick Actions** 10

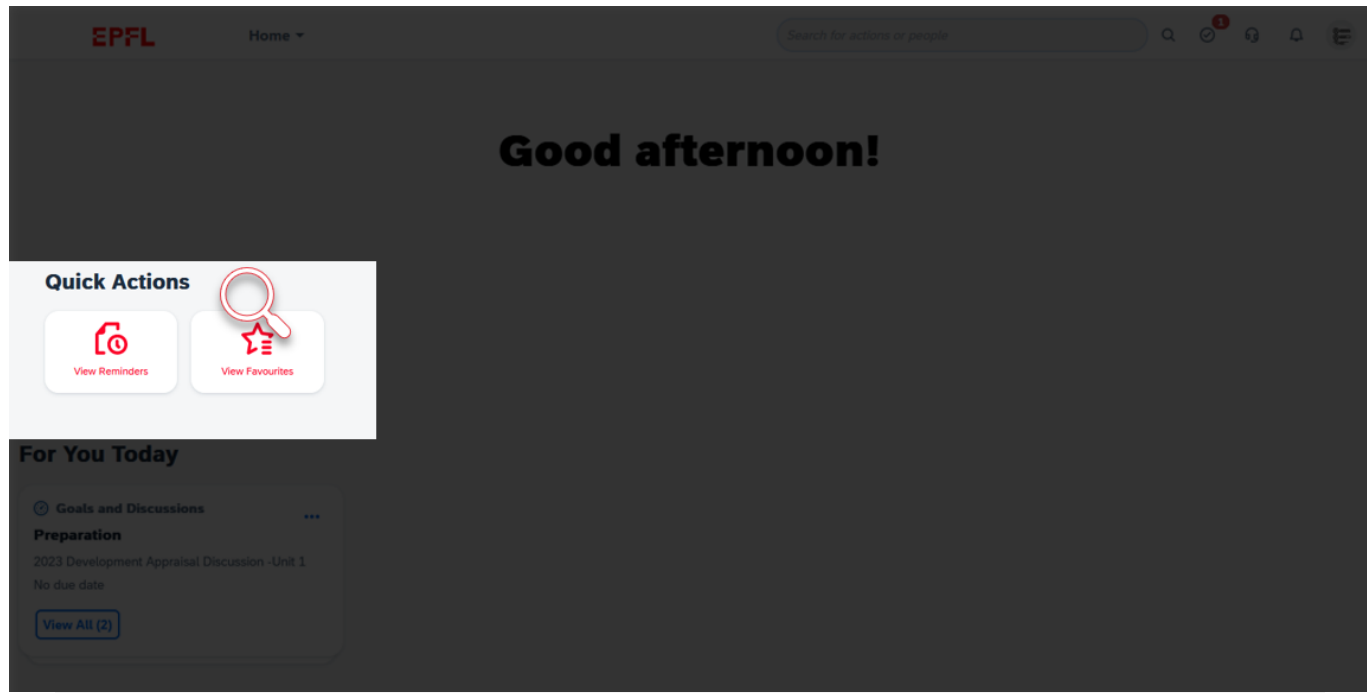

### • View reminders

Click on this button to view the reminders you've set (they'll appear the day after you set them).

# • View favourites

 $\blacksquare$ 

This button lets you directly open the pages you've identified as favourites.

#### **EPFL** Today's reminders **11**

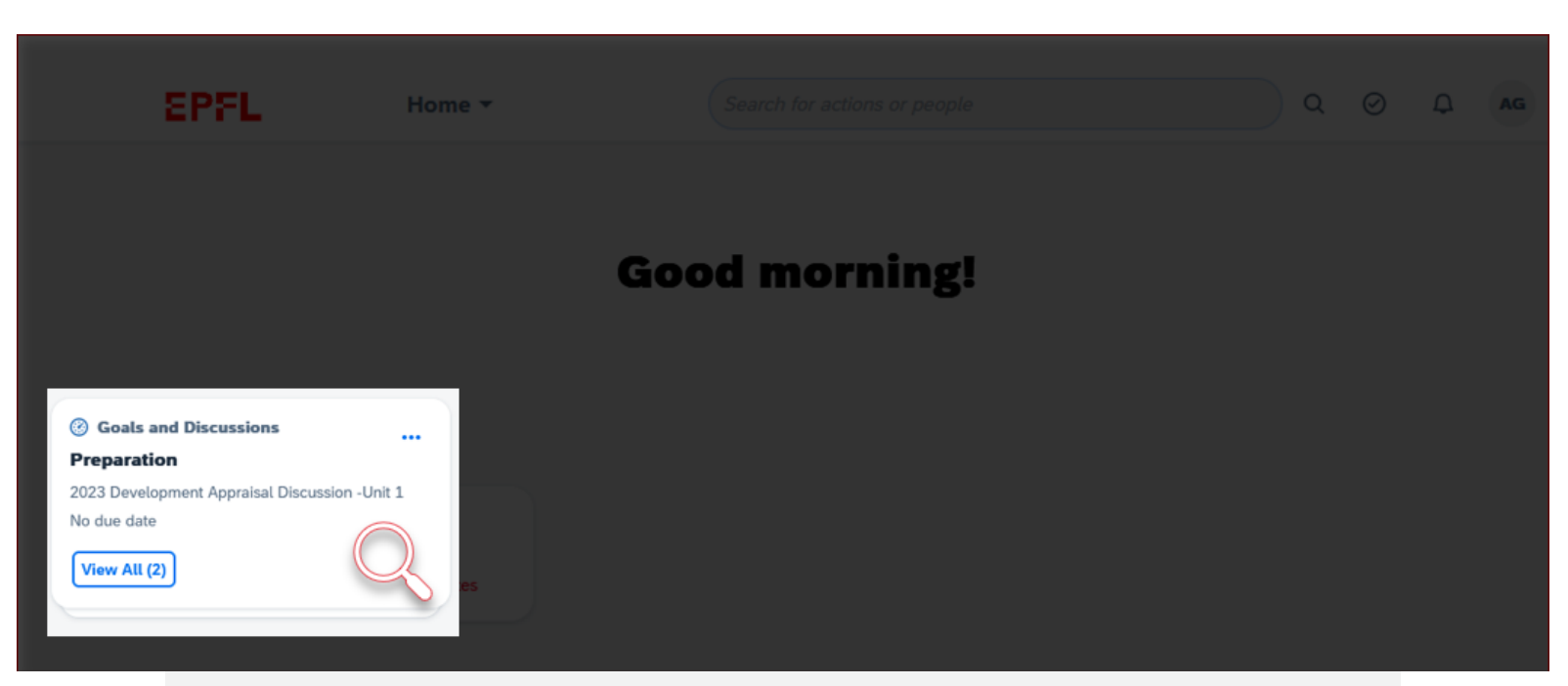

The reminder window is located in the lower left corner of the dashboard. It shows any ongoing tasks that need to be completed.

#### **Toolbar** <sup>12</sup> **EPFL**

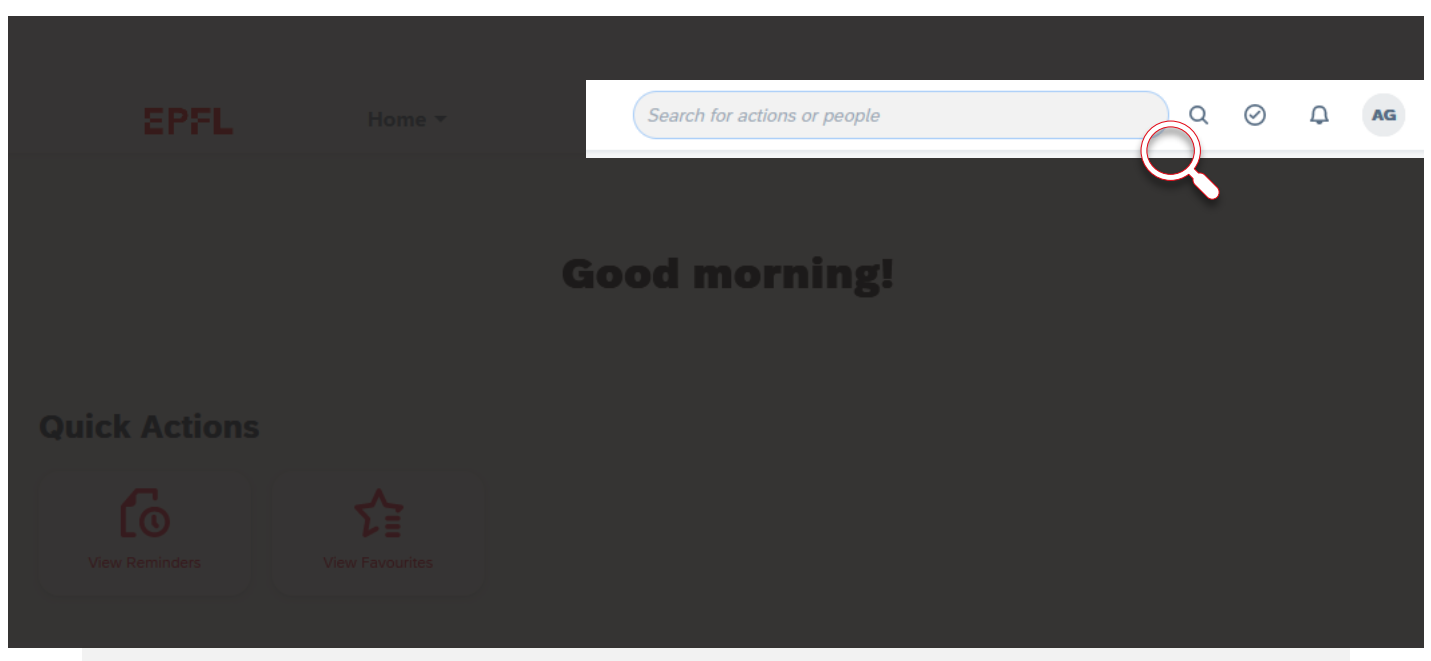

With the toolbar in the upper right corner of the dashboard, you can quickly access a number of features and manage your settings.

#### **Toolbar** 13 **EPFL**

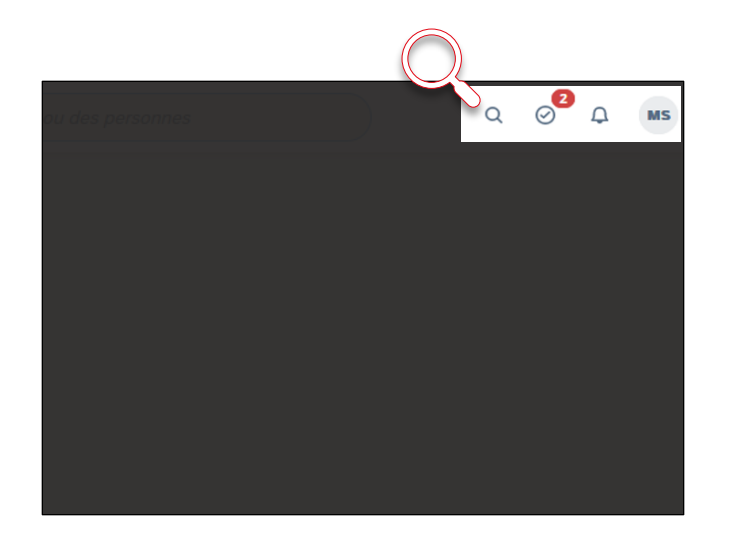

# On the toolbar, you'll find (left to right):

- Search bar Use this to search for actions or people in the application
- Tasks  $\circ$ <sup>2</sup> View your outstanding tasks
	- Alerts View your alerts

 $\mathsf Q$ 

 $\Delta$ 

 $MS$ 

• Profile Described on the next slide

#### **EPFL Profile menu 14**

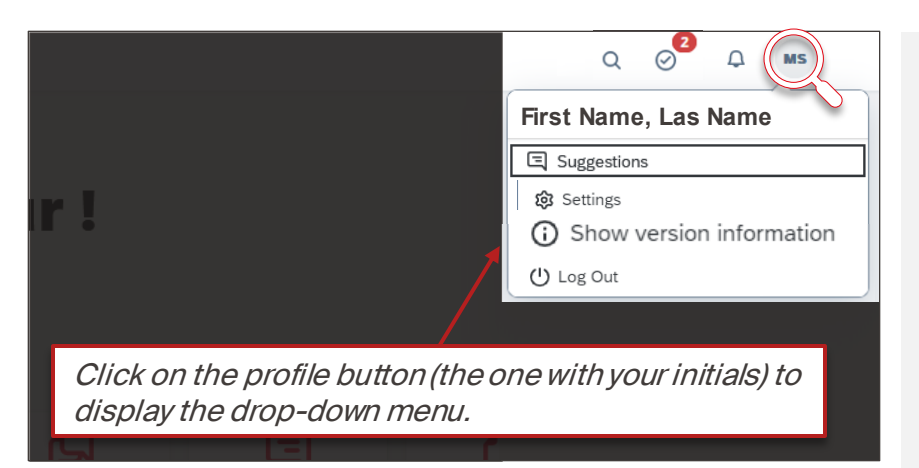

# • Suggestions

Lets you suggest improvements to the system developer

# • Settings

Lets you personalize the application (alerts, language, etc.)

# • Version information Displays information on the current SAP version

• Logout

# **SPFL** Pages menu **15**

 $\blacksquare$ 

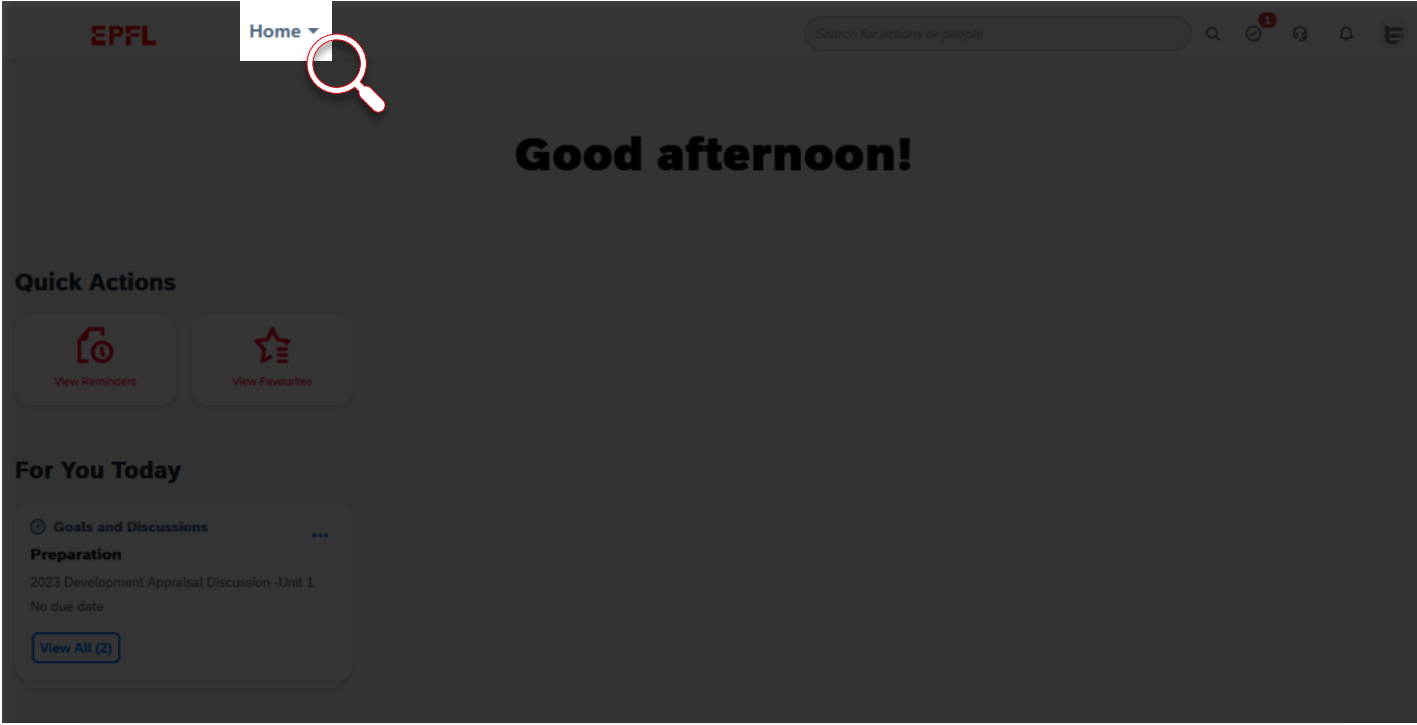

Click on "Home" to display the drop-down menu of the different pages you can open.

More on these pages later.

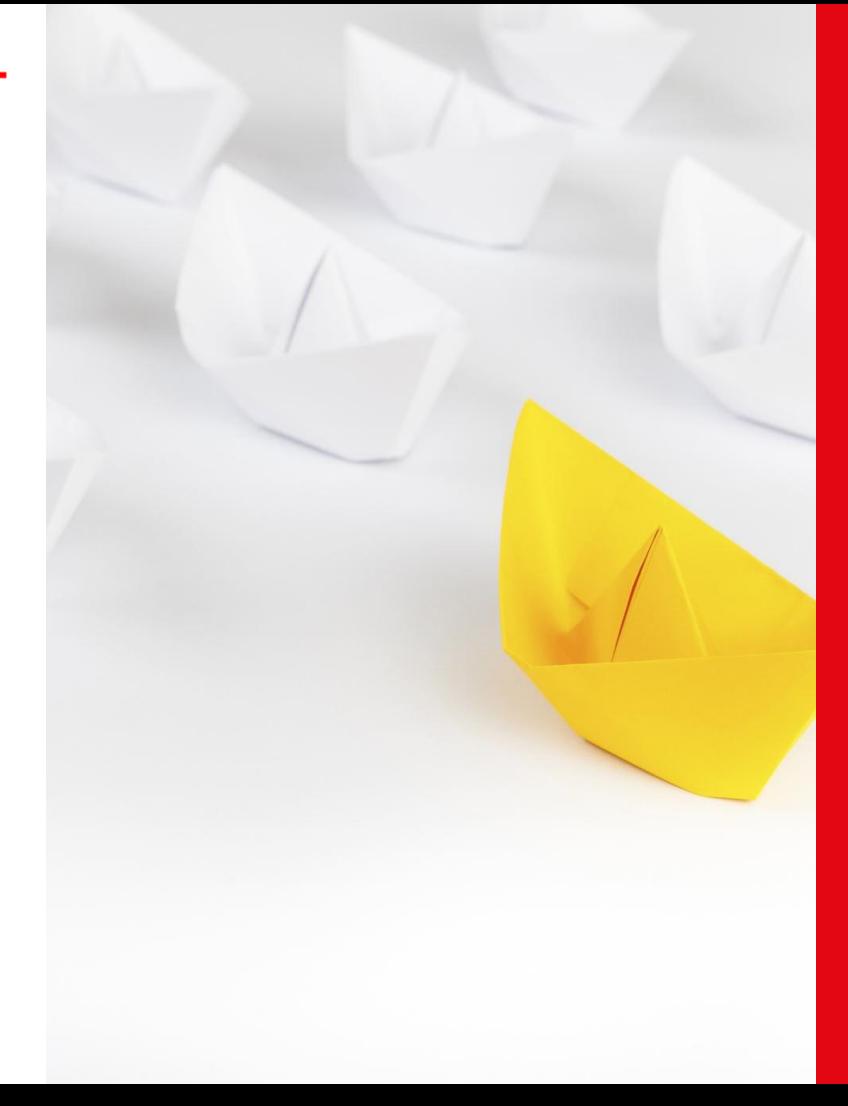

# 3. Navigating through the application

### **Two methods** <sup>17</sup> **EPFL**

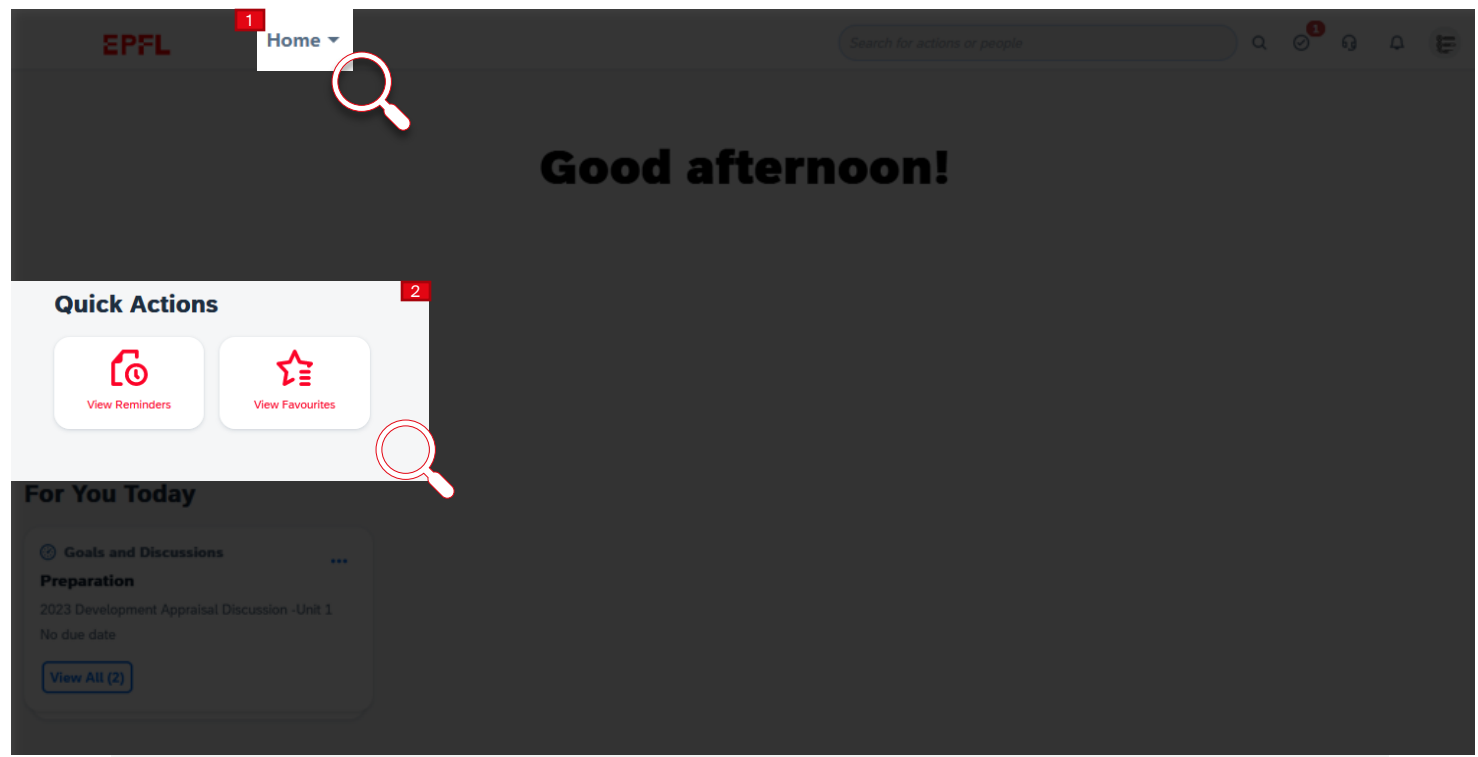

There are two methods you can use to navigate through the application from the home page:

- the pages menu that appears when you click on "Home"
- the Quick Action buttons in the middle of the dashboard

# **EPFL Pages menu** 18

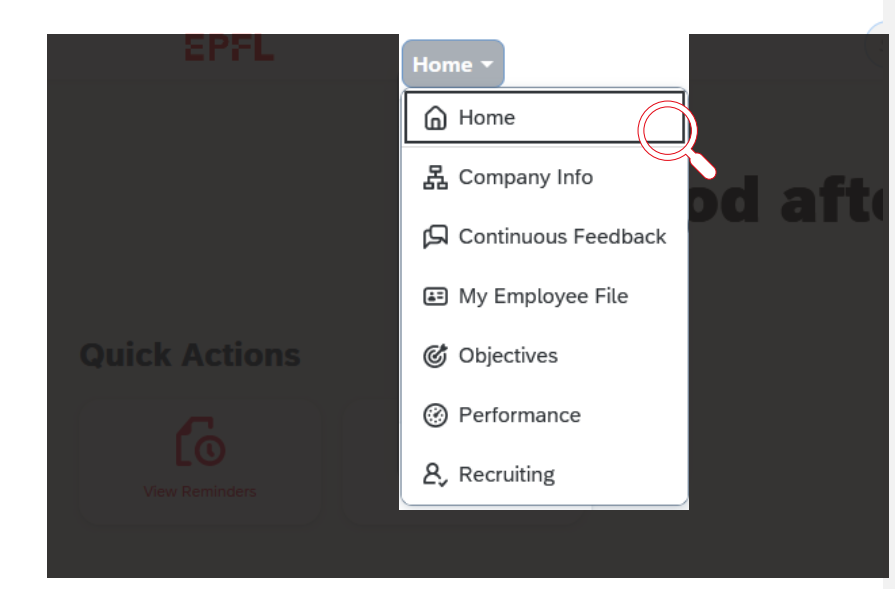

The drop-down menu appears when you click on "Home."

# • Home

The main page (dashboard) with buttons to access the various features.

# • Company Info

Shows your unit's organizational chart and a directory of EPFL employees. This feature will be added in a subsequent update.

# • Continuous Feedback

Opens a page summarizing the feedback you've given, received and requested. You can also request feedback from this page.

# • Objectives

Lists your objectives for the year, for both performance and career development. Managers can also view the objectives of their employees.

# • Performance

Compiles all your current and past performance review forms. Managers can also view their employees' forms here.

# • Recruiting

Displays a dashboard for managing the hiring process in your unit (to be added).

**EPFL** 

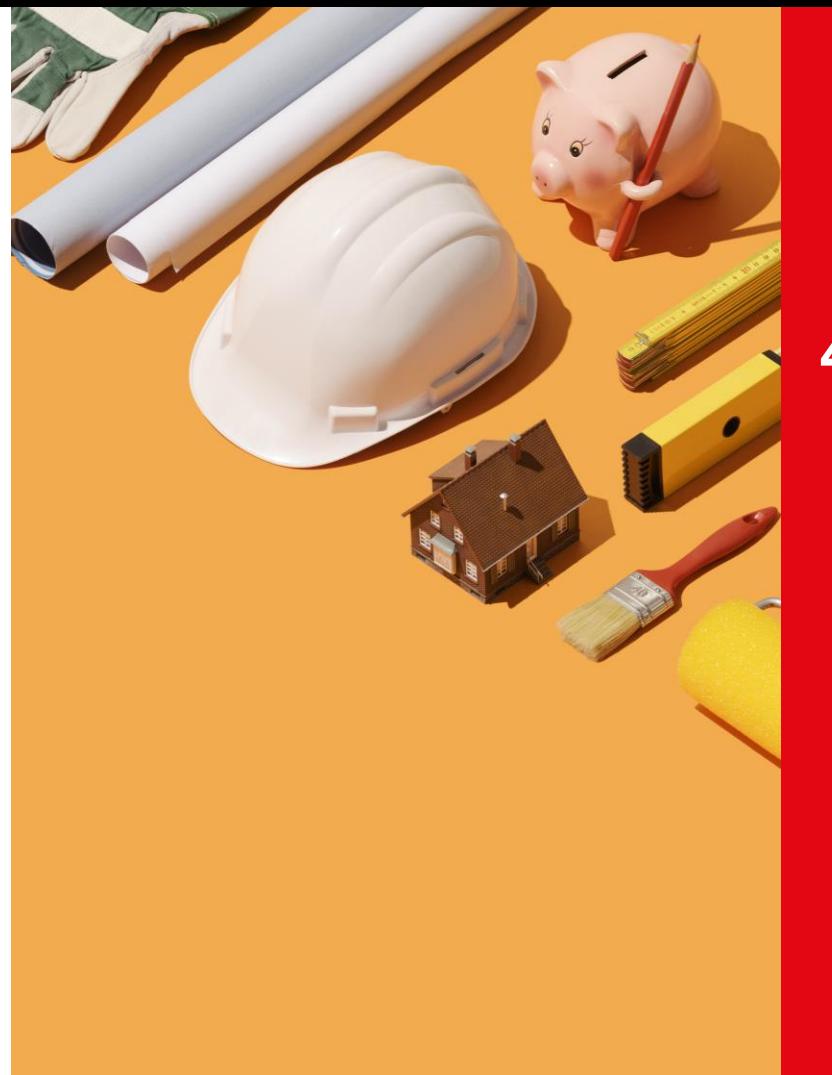

# 4. Key features

# **EPFL Continuous Feedback page**

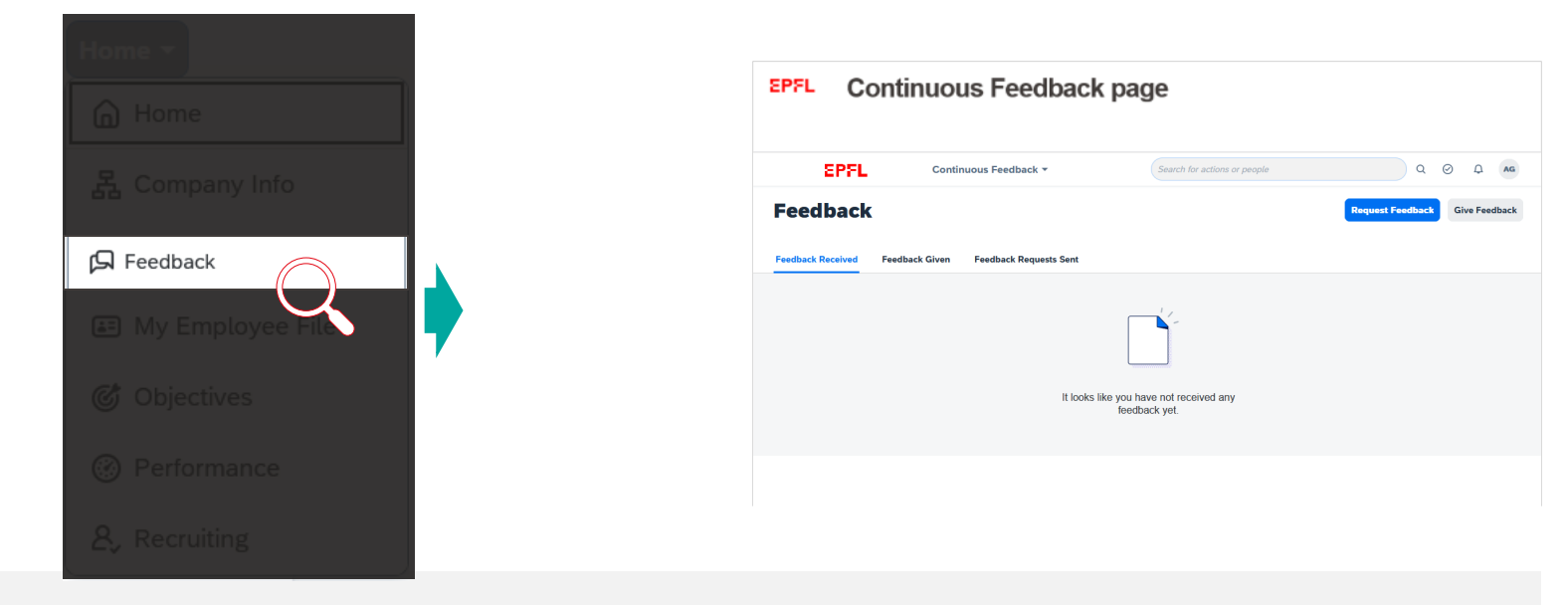

This page gives an overview of the feedback you've given, received and requested. It also contains two buttons in the upper right corner letting you "Request Feedback" and "Give Feedback" directly.

In Tutorial 5 , you'll learn more about how the feedback feature works, for both making requests and providing feedback to colleagues. Managers will also find out how to ask for feedback about one of their employees.

# **Company Info Page EPFL**

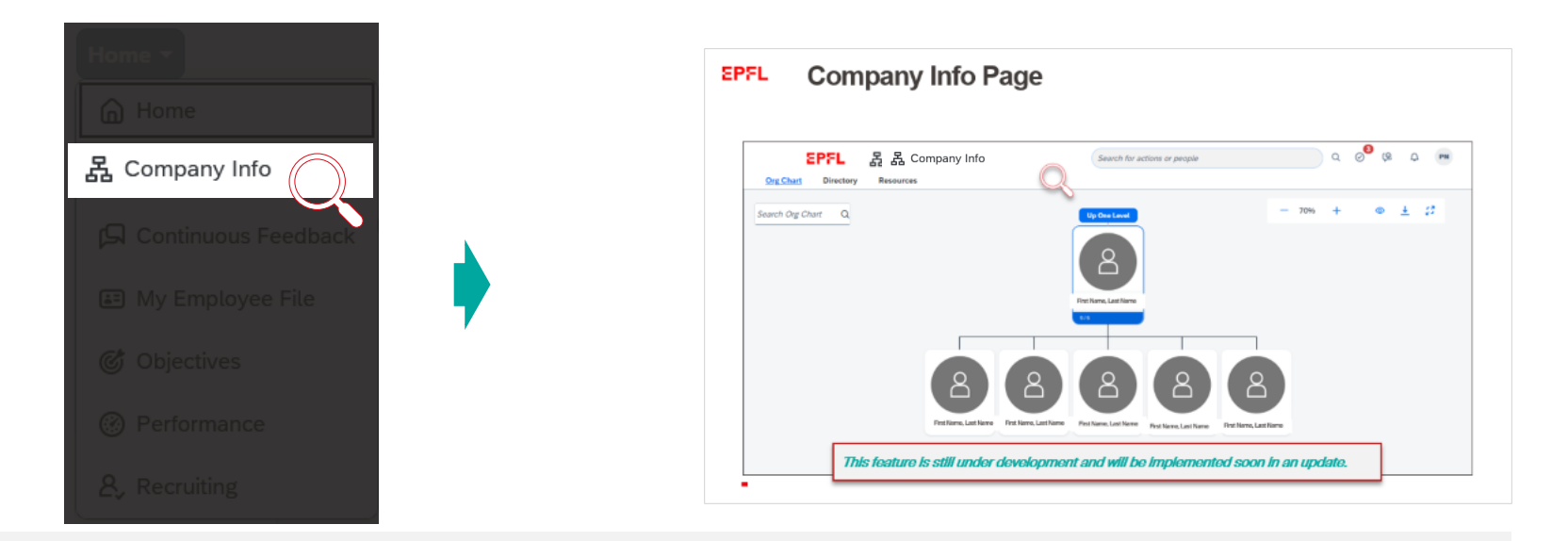

This page shows your unit's organizational chart. If you work for more than one unit, it shows the one for which you have the highest employment rate. You can use this page to see where you fit in the broader picture. The page also contains a directory with a search bar letting you search for any other EPFL employee.

This feature is still under development and will be rolled out soon in an update.

# **Continuous Feedback pageEPFL**

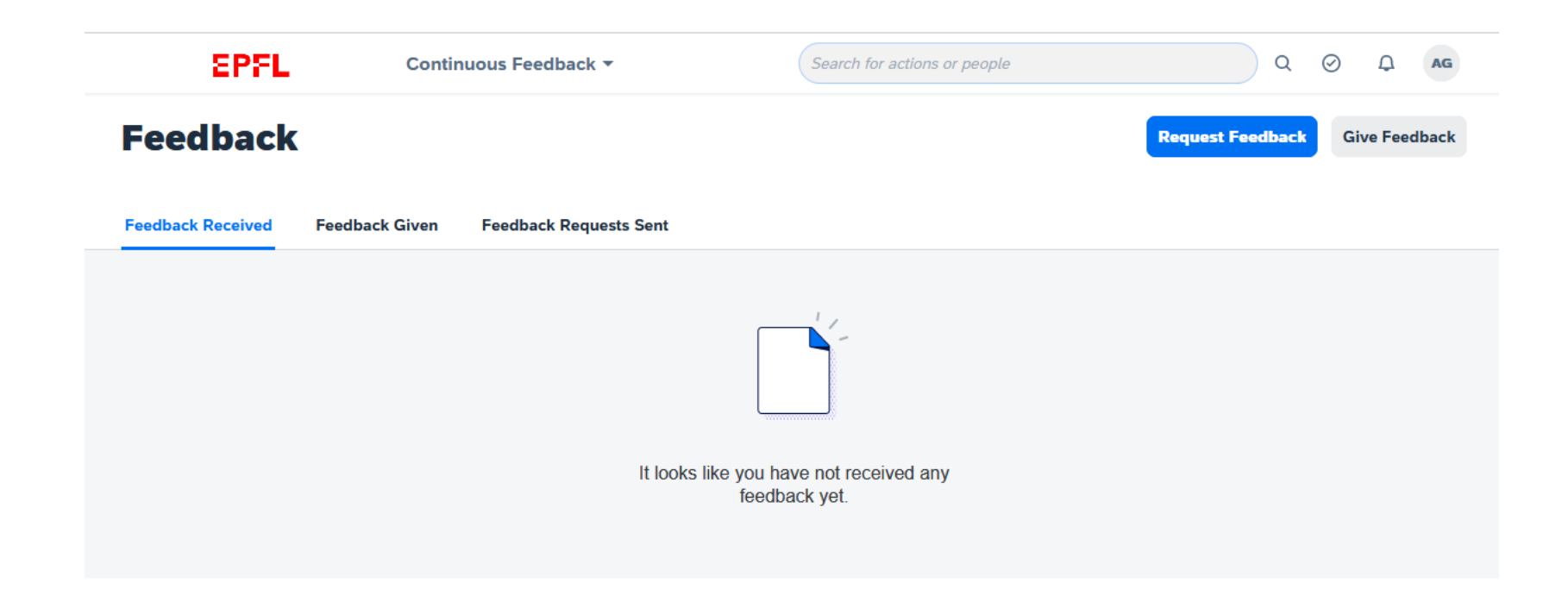

# **Company Info Page EPFL**

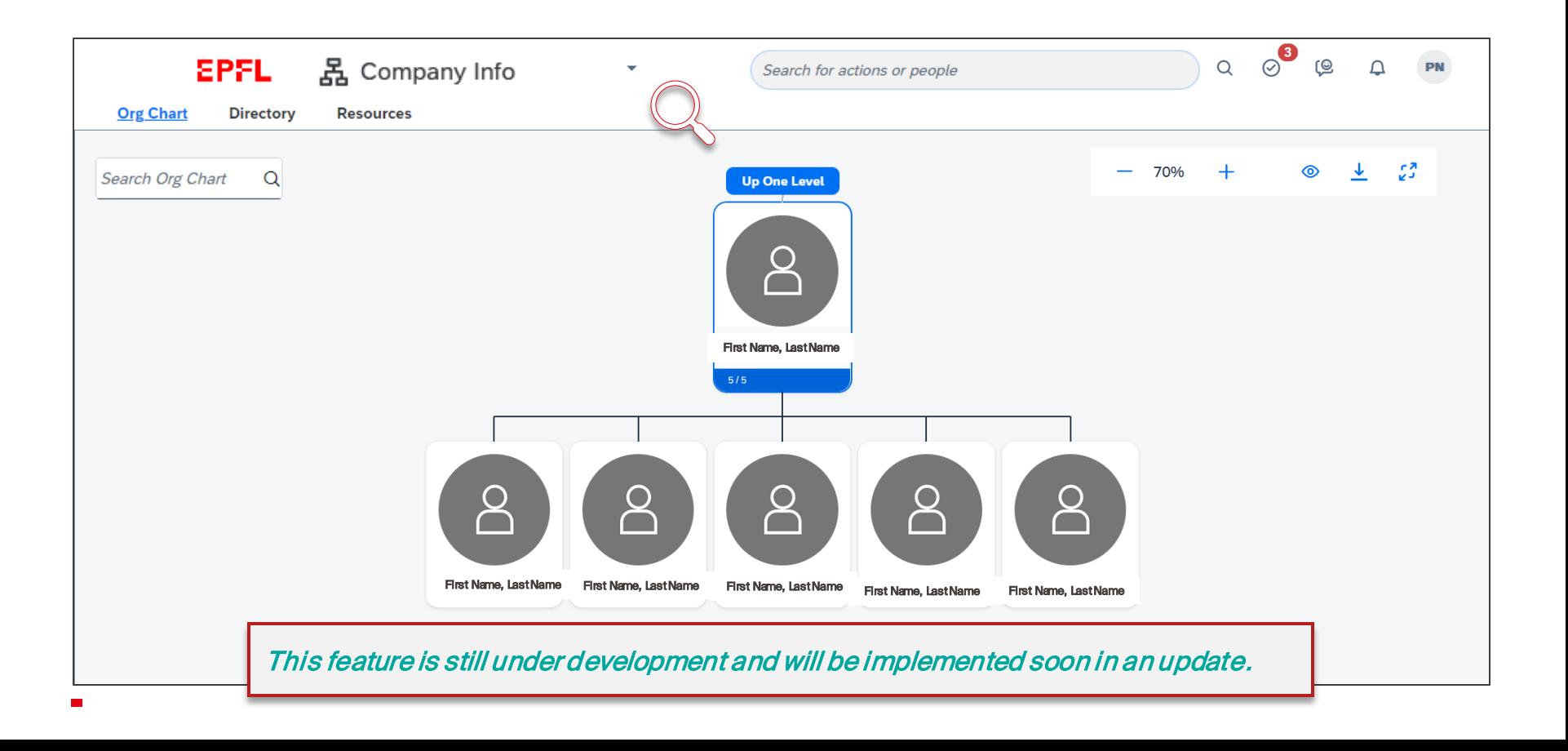

# **EPFL My Employee File Page**

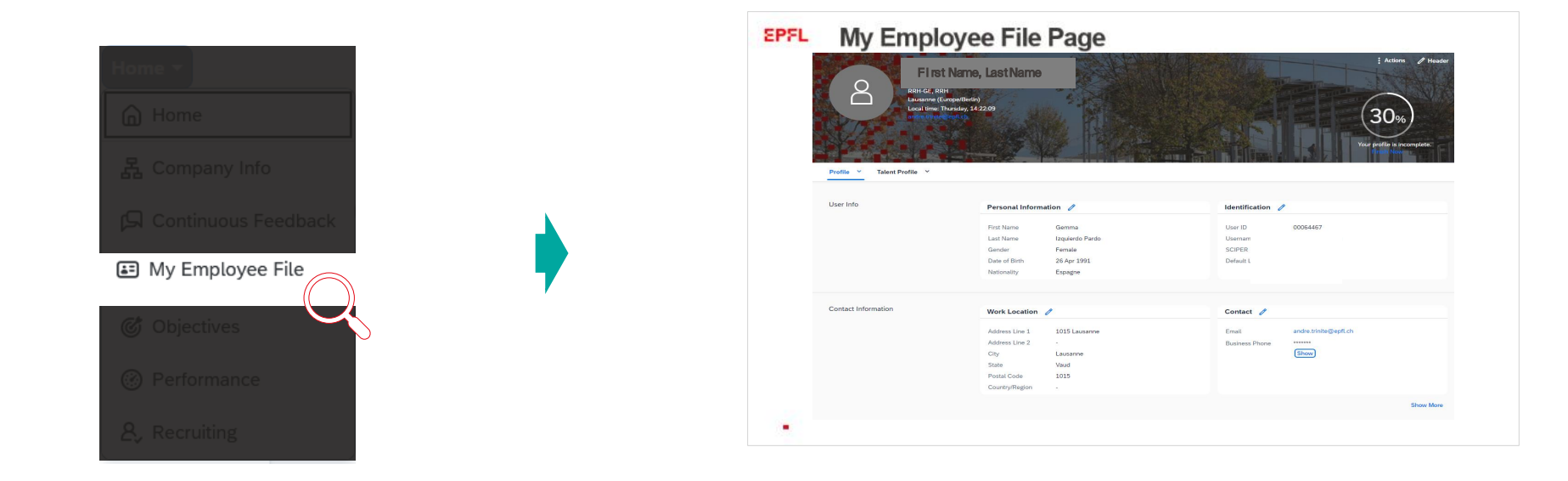

This page lists all the information in your profile broken down by category, including past performance review forms and employee mobility requests. Managers can use this page to view the employee mobility requests made by their employees.

### **EPFL My Employee File Page**

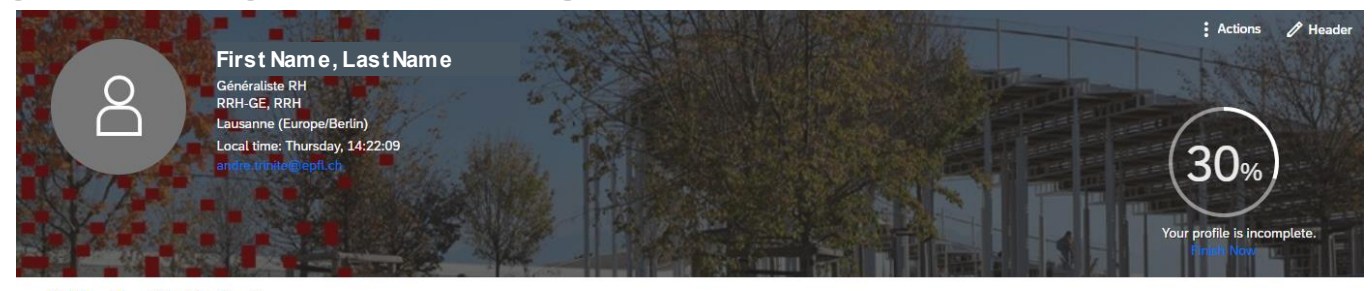

Talent Profile v Profile  $\vee$ 

<span id="page-24-0"></span>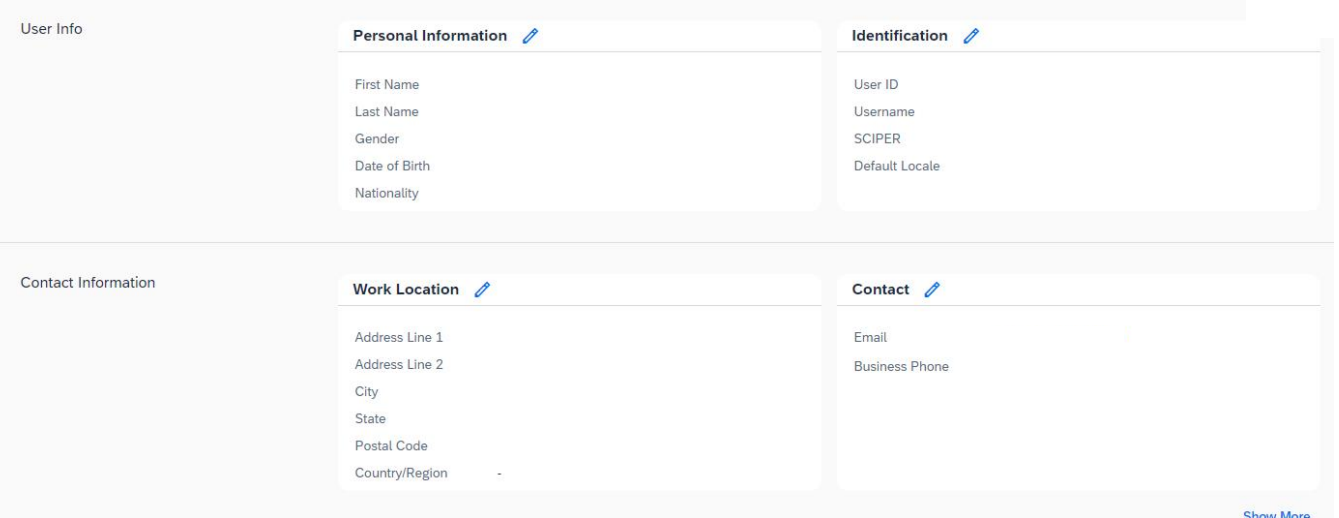

# **Objectives Page EPFL**

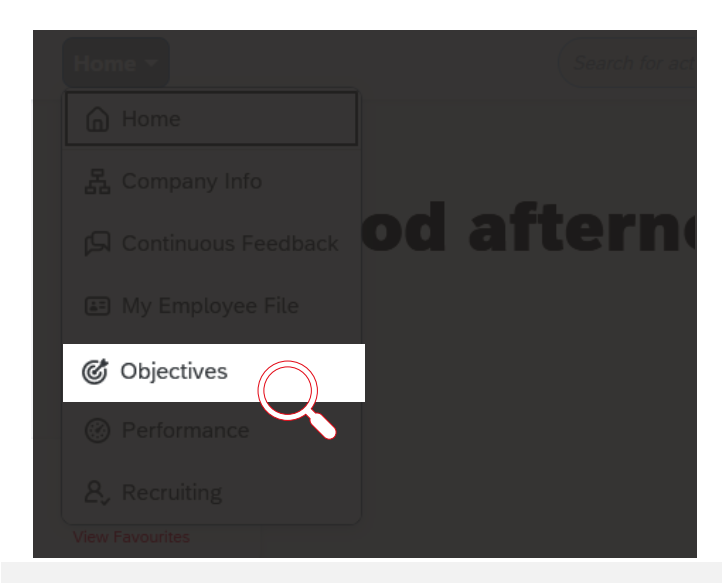

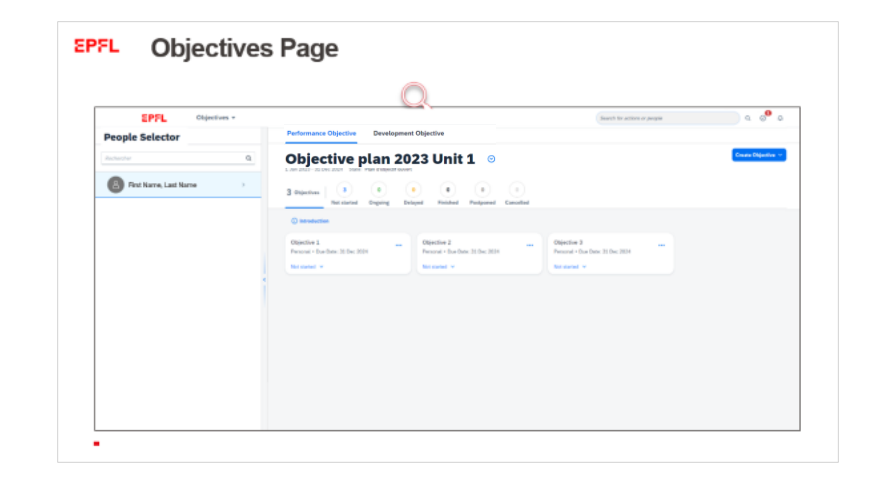

This page lists your performance and career-development objectives for the year, and lets you enter new objectives. You can also use this page to track progress on your objectives. In Tutorial 4 , you'll learn more about using this page to help set your full-year objectives.

# **Objectives Page**

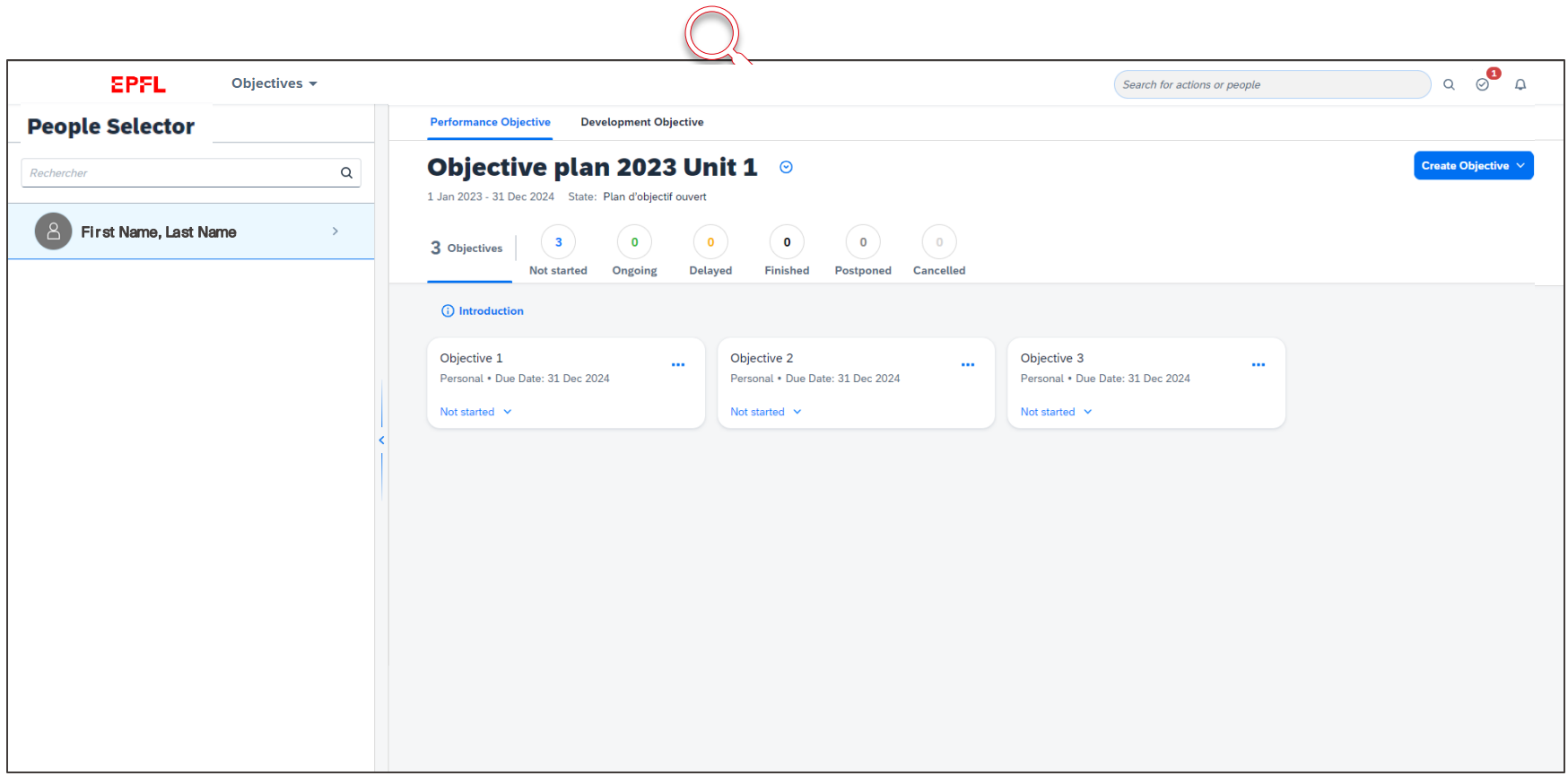

# **Performance Page EPFL**

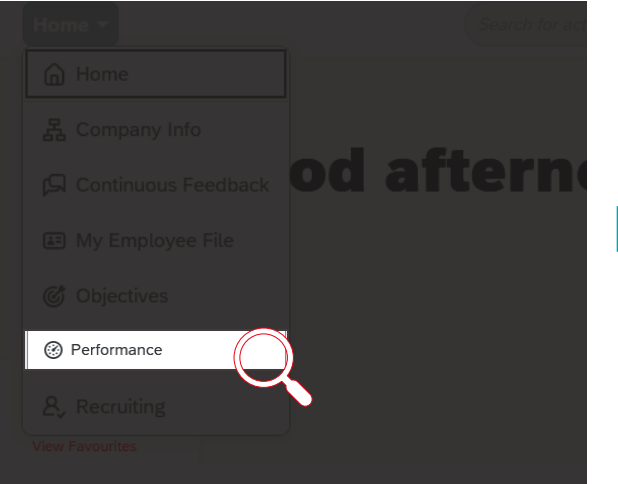

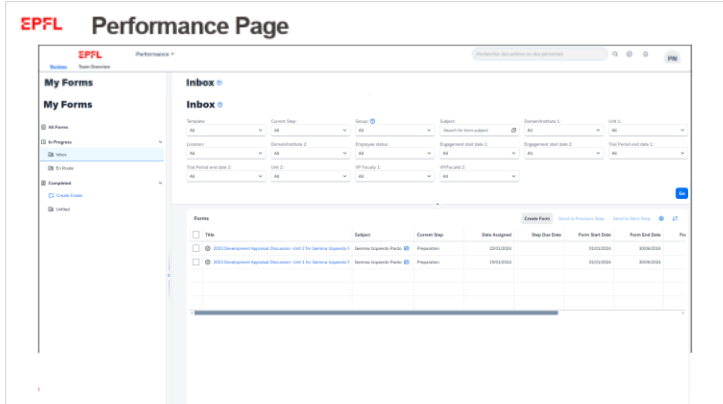

On this page, you'll find a compilation of all your current and past performance review forms (under the Reviews tab), including the forms for setting objectives. Managers can view the forms for each of their employees (under the Team Overview tab). The page opens directly on your Inbox where all your current forms are displayed.

In Tutorial 3, you'll learn more about how to use the application for your appraisal discussions and performancereview forms.

# **Performance Page**

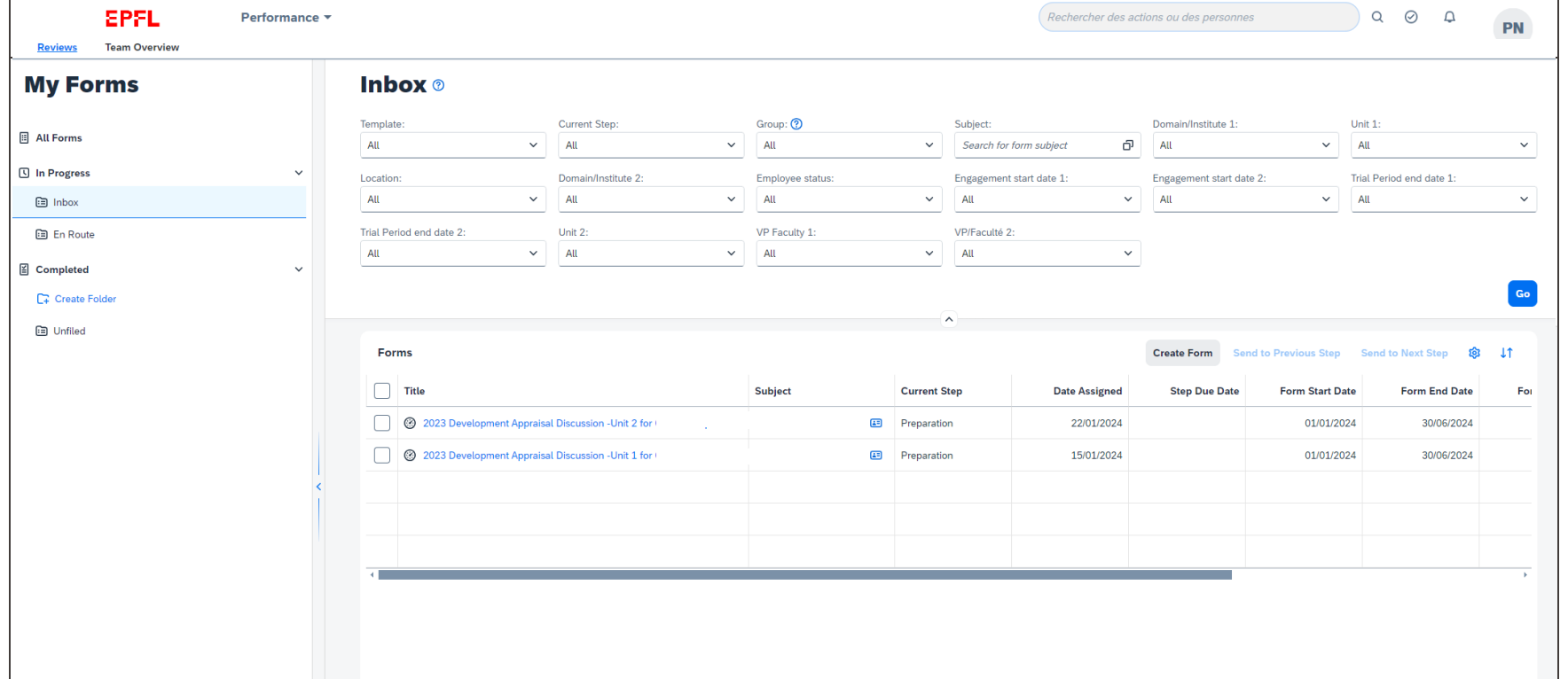

#### **EPFL Performance Page**

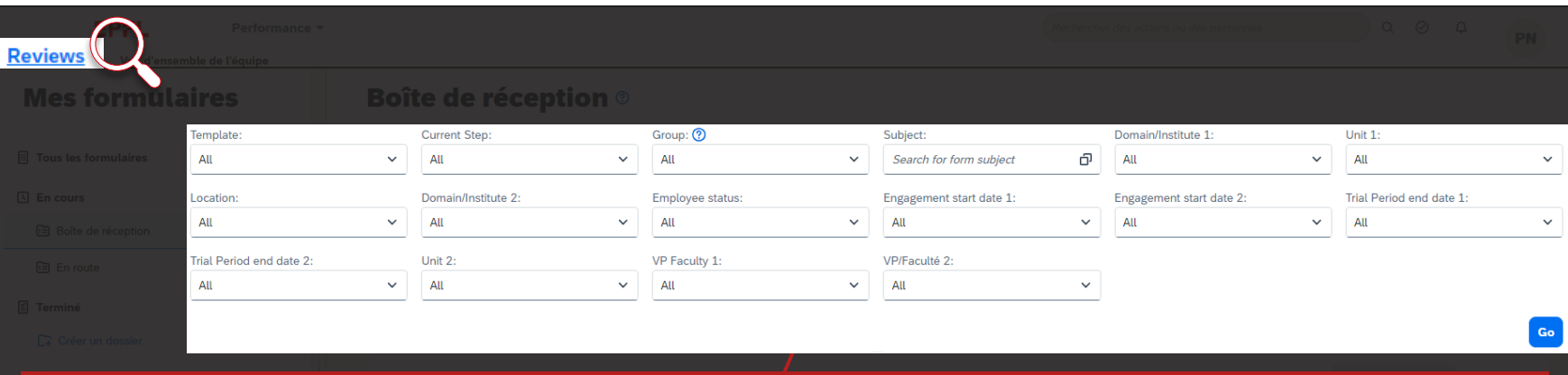

Your Inbox contains a list of all your current forms, which you can sort by different filters: the type of form (or "Template:" performance review or objectives form), "Current Step" in the process, "Subject," or "Domain/Institute."

#### **EPFL Performance Page**

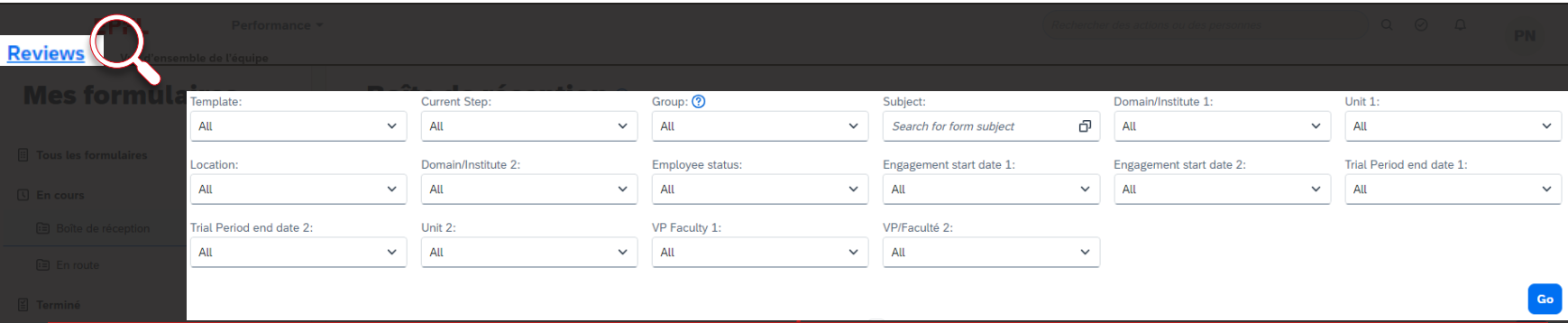

The other filters can be seen by all employees but they're useful only to managers. The domains and institutes, for example, that appear in the list will depend on your specific role.

You can use the "Domain/Institute," "Unit," "Location," "Employee Status," "Engagement Start Date," "Trial Period End Date," and "VP/Faculty" filters to sort  $M$ anagers  $\ell$  the forms for your employees.

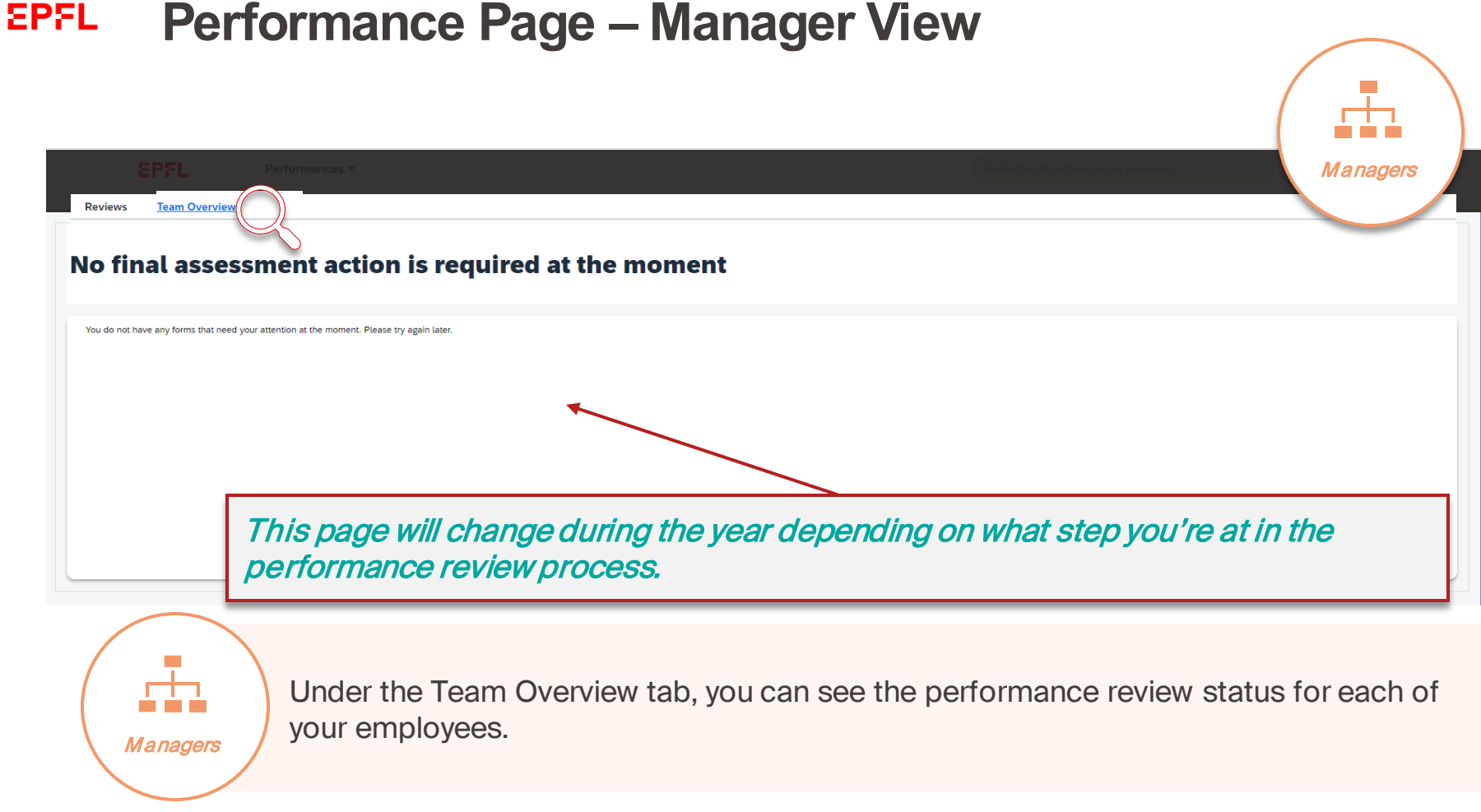

# **Performance Page**

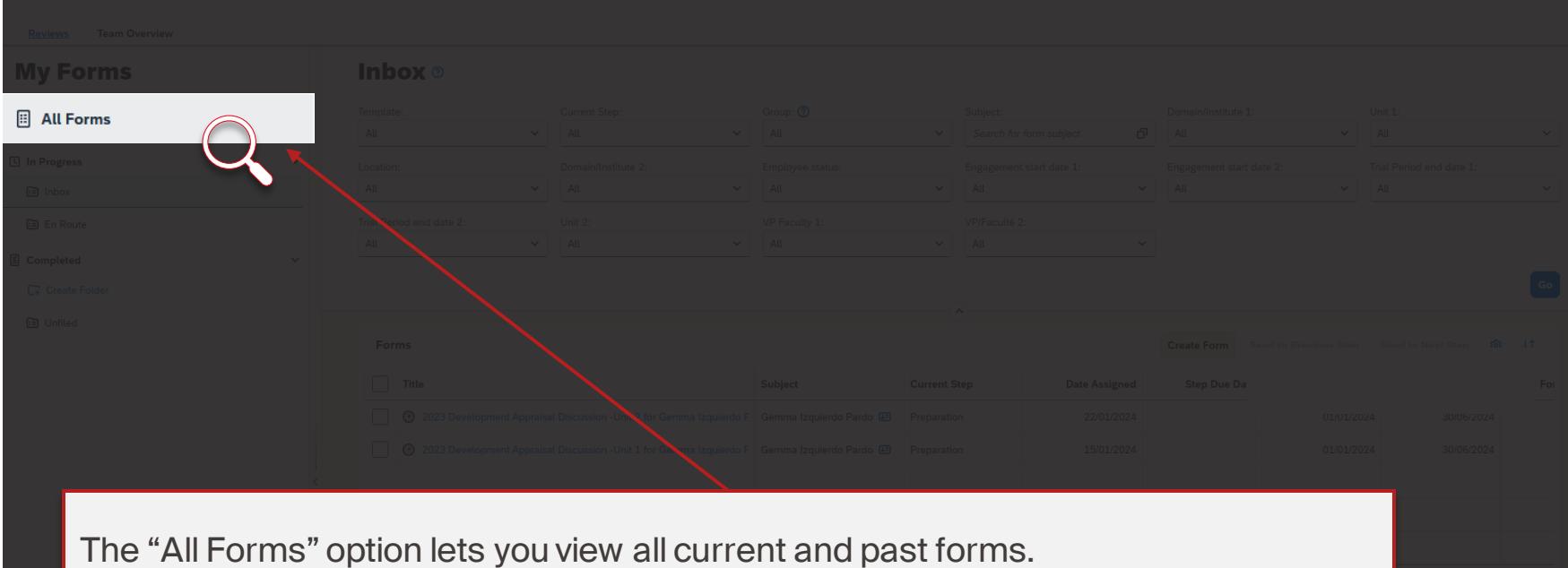

### **EPFL Performance Page**

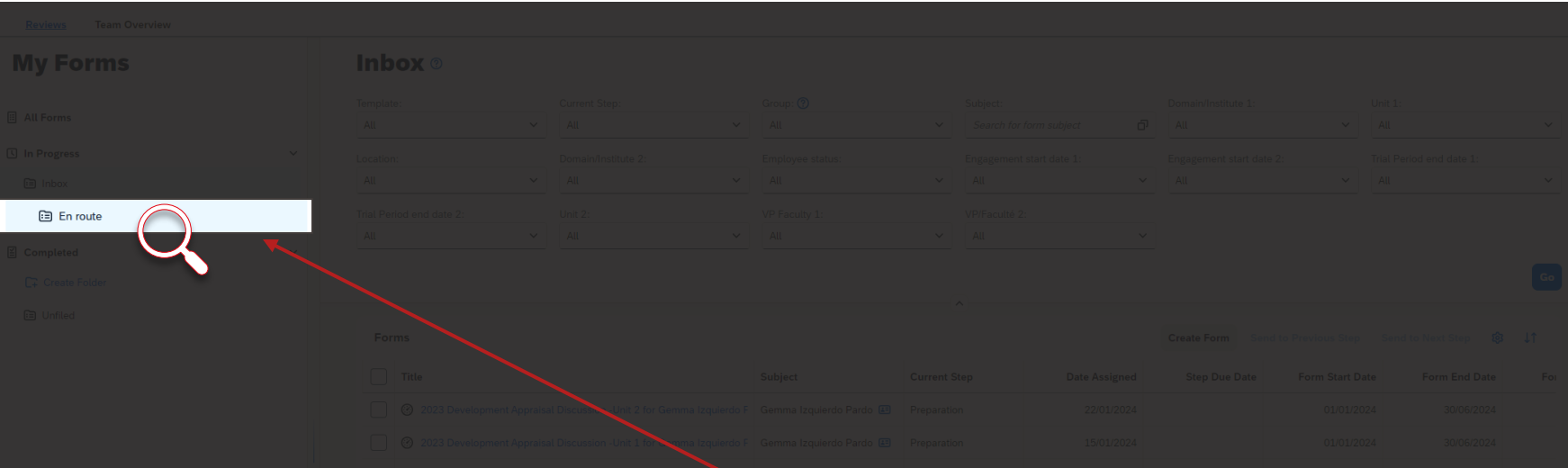

The "En Route" option under "In Progress" gives a list of the forms that are awaiting approval by someone else (e.g., the employee being reviewed or the manager).

### **EPFL Job Requisitions Page**

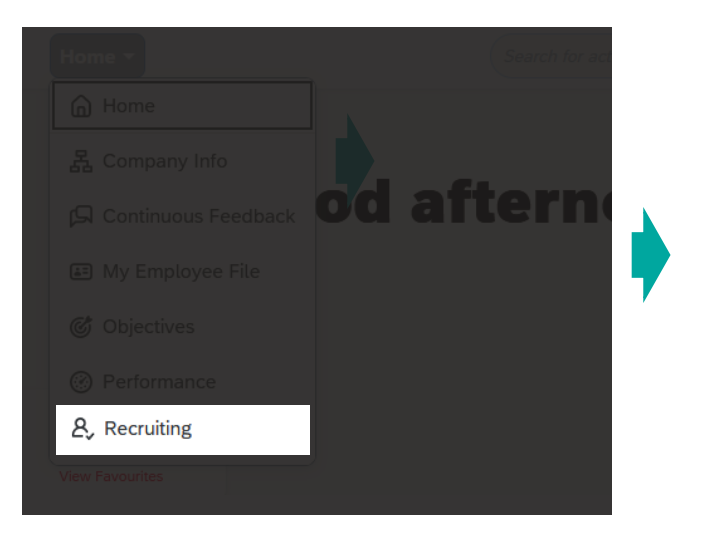

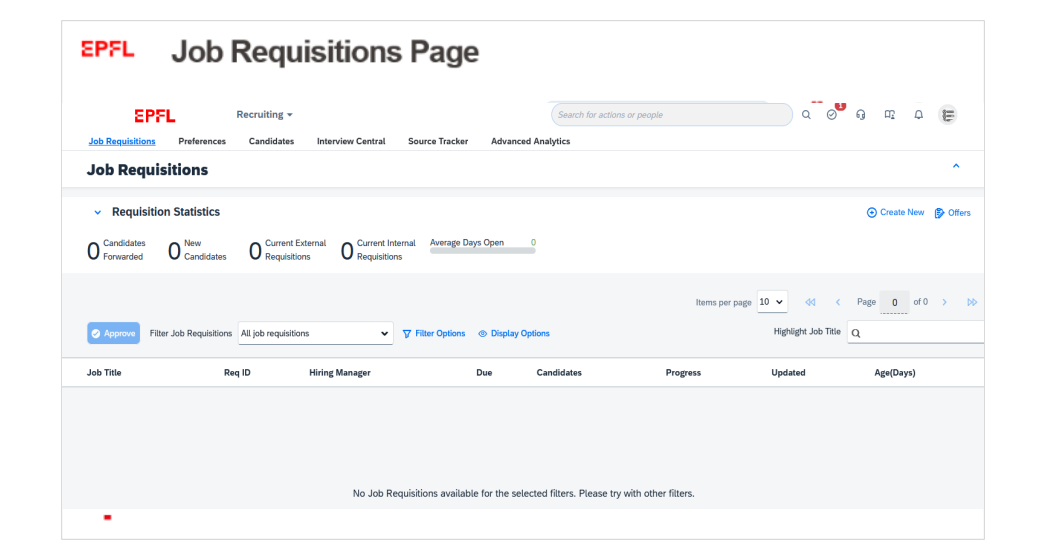

This page displays the hiring requests you've made. Under development; will be available later this year.

# **Job Requisitions Page EPFL**

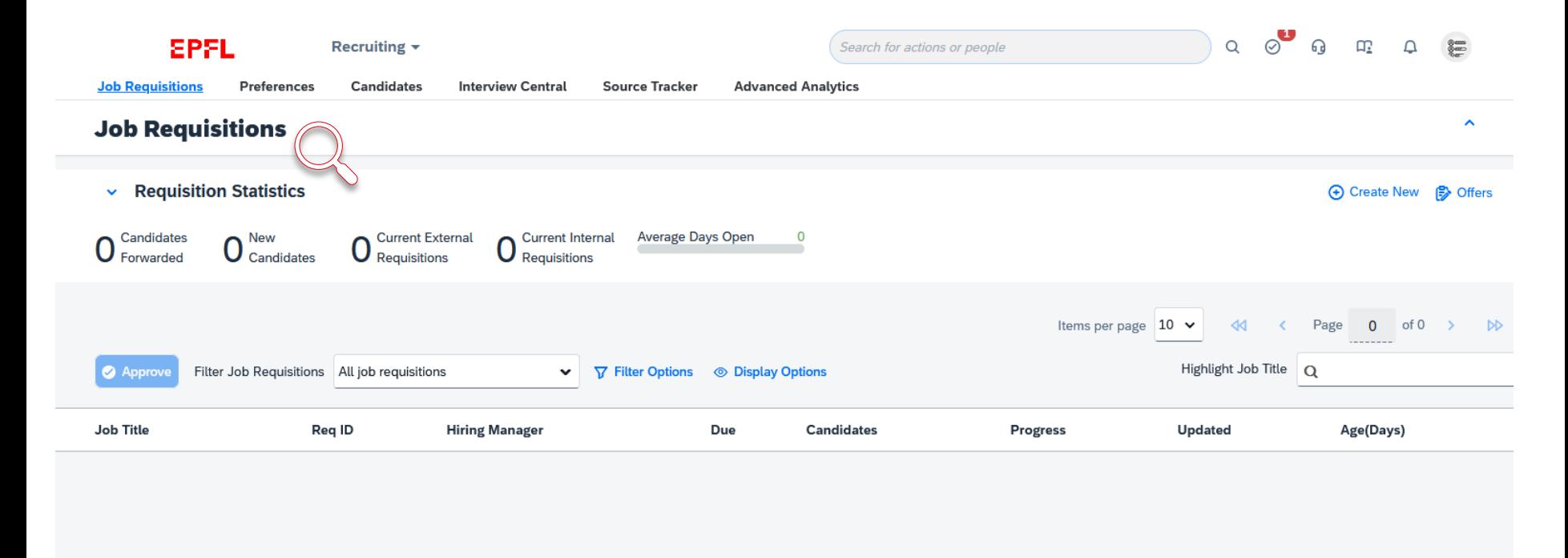

No Job Requisitions available for the selected filters. Please try with other filters.

### **EPFL Most useful pages**

It's unlikely that you'll use all pages in the application on a daily basis. However, the following pages will be useful at various points during the year and especially during the performance review process:

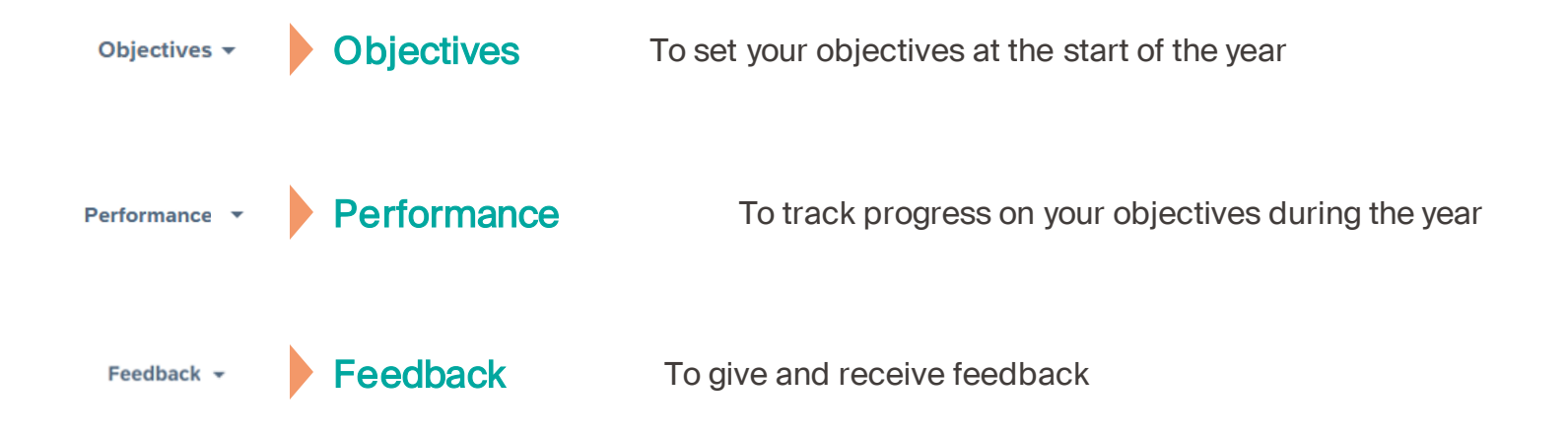

The following tips will help you get up to speed quickly and use the application effectively.

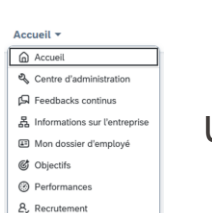

Use the pages menu to switch between different pages

Add the pages you use most often to your favourites

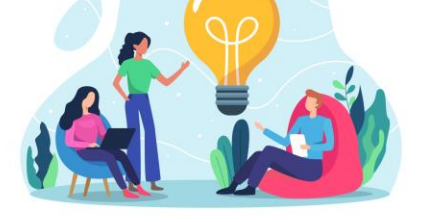

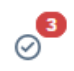

ጚ፞፞፞፞፝፝፝፝ Afficher les favoris

> Check the "For You Today" box every time you log into the application

Ferminer votre profil Vous avez terminé 0 %. Pourquoi ne pas procéder à la mise à jo. Fill out your user profile completely so that the application can be as personalized as possible

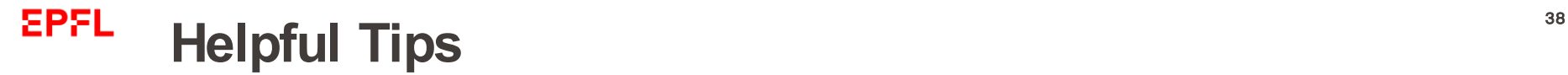

# **EPFL** <sup>39</sup> **Tutorials on EPFL's new HR system**

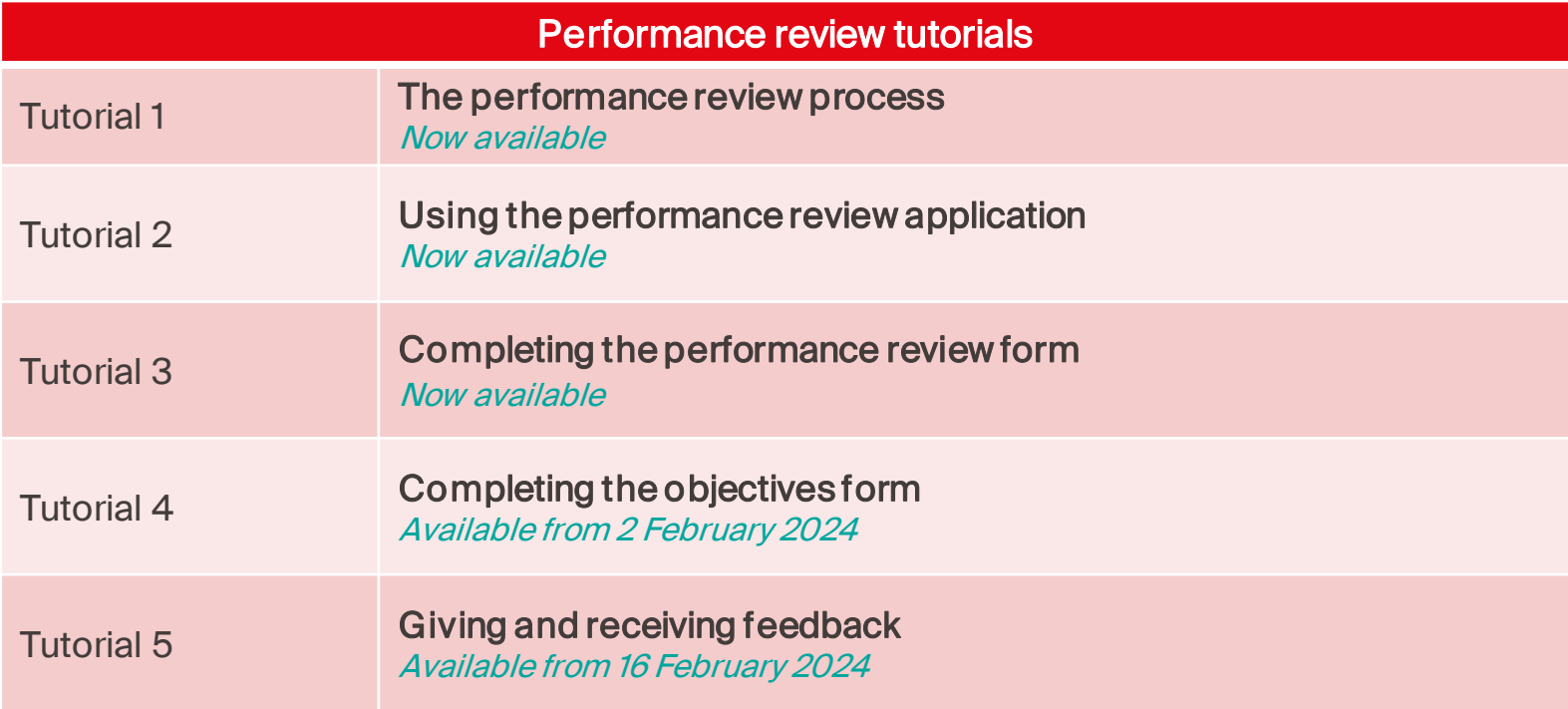

4 0

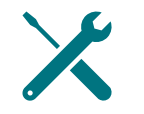

Now you've got all the tools you need. It's up to you to use them!

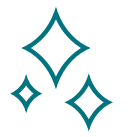

We're aware this is a new process, and we'll be here to help you through it.

Questions about using the system? Send an email to tech support at [1234@epfl.ch](mailto:rh@epfl.ch)

Questions about the performance review process? Send us an email at [rh@epfl.ch](mailto:rh@epfl.ch)

Building a stronger organization through effective dialogue